# クイックスタートガイド

# 空間電磁界可視化システム

### EPS-02Ev3

株式会社 ノイズ研究所 第 2.01 <sup>版</sup> AEA00095-001-1

### 目次

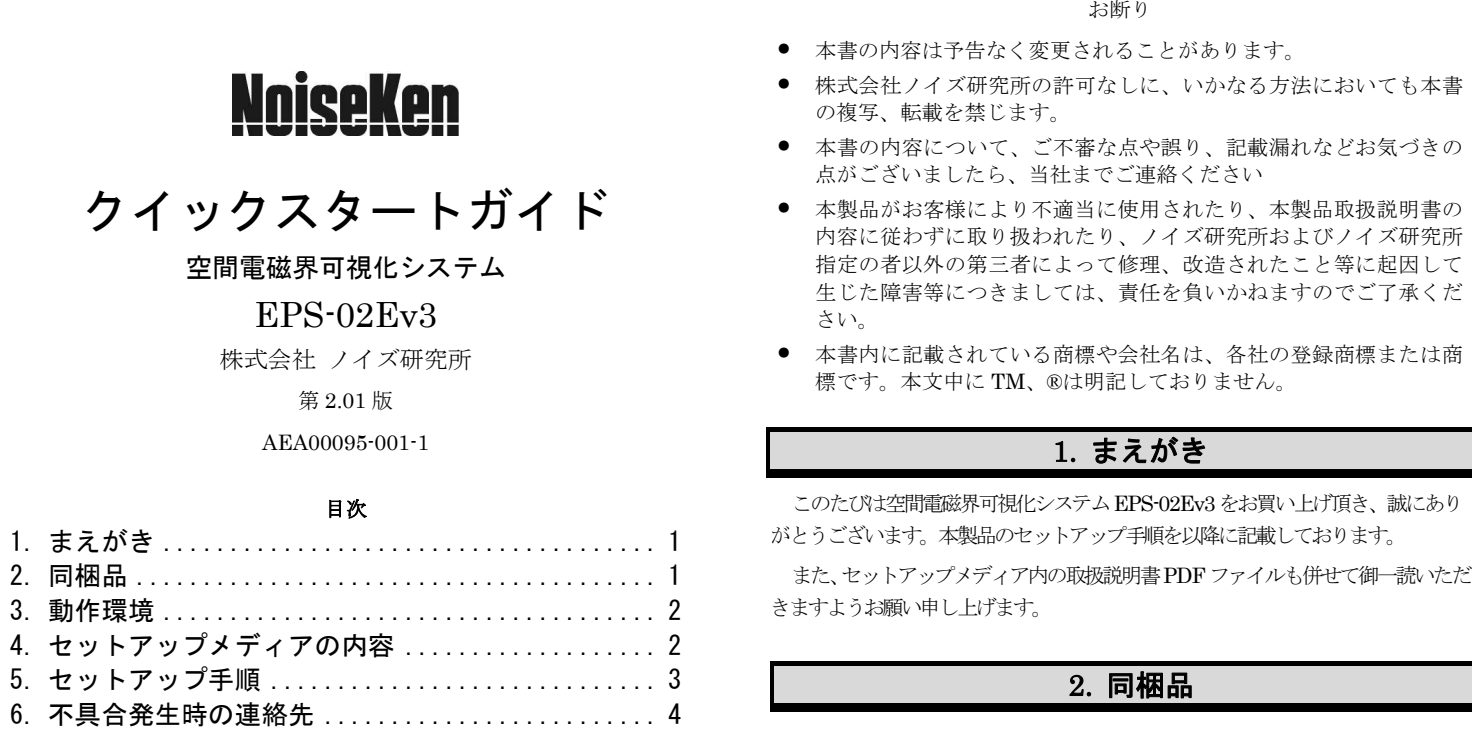

- 
- 
- 
- 
- 

本製品をお使いになる前に以下の同梱品をご確認ください。

## A:Web カメラ

※CPU 使用率の高いソフトウェアが起動している場合、動作が不安定になる<br>・・・・・・・・ 事があります。

※スペクトラムアナライザ RSA306B は HP 社 ProBook シリーズとの組み合<br>よりついき作りない埋へびたりさす。 声兰区 ごを引ください わせでは動作しない場合があります。事前にご確認ください。

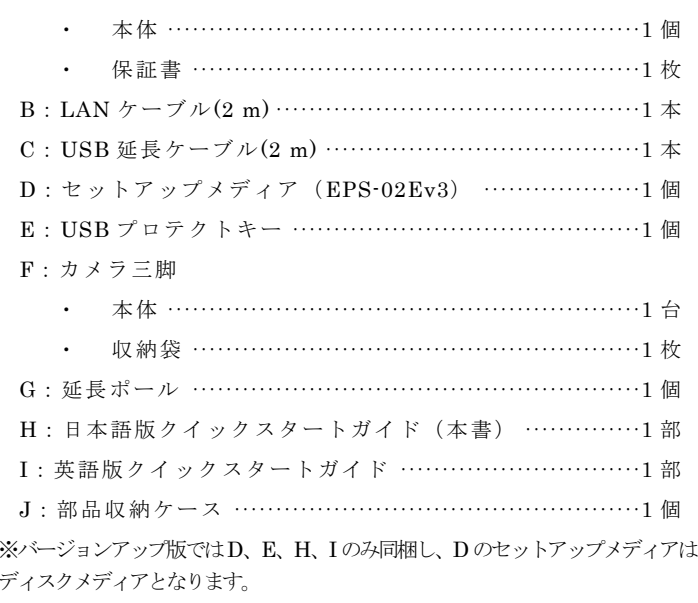

WindowsにAdministrator(管理者)権限を持つIDでログオンし、以下の手順 でセットアップを行ってください。

> EPS-02E 又は EPS-02Ev2 で作成したデータファイル(\*.edf)は<br>EPS-02E 2で話ではことだ可能です。さだ! EPS-02E 2で得有 EPS-02Ev3 で読み込むことが可能です。ただし、EPS-02Ev3 で保存を行うと EPS-02E 又は EPS-02Ev2 では使用ができなくなります。

※マイナーバージョンアップ版ではD、H、Iのみ同梱し、Dのセットアップメディアはディスクメディアとなります。

# 3. 動作環境

セットアップ前に以下の動作環境をご確認ください。

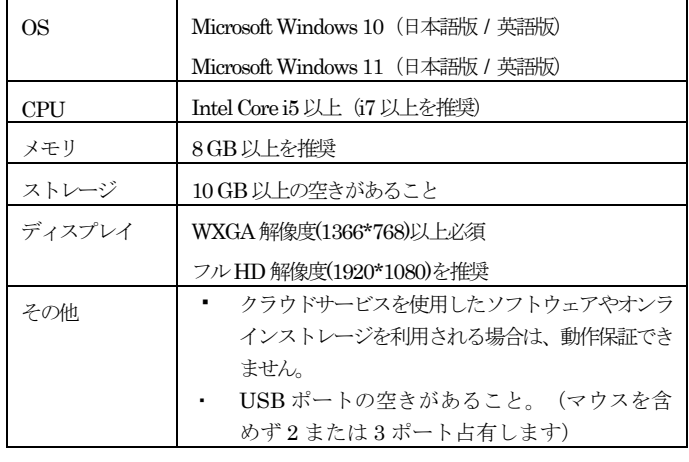

※スペクトラムアナライザとして RSA306B を利用する場合のみ必要とな<br>。 ります。

※バージョンアップ版とマイナーバージョンアップ版のインストールには、DVD ドライブが必要です。

 ※カメラ・スペアナ等の各機器の最新動作保証に関しては、メーカーサイトをご確認ください。

4. セットアップメディアの内容

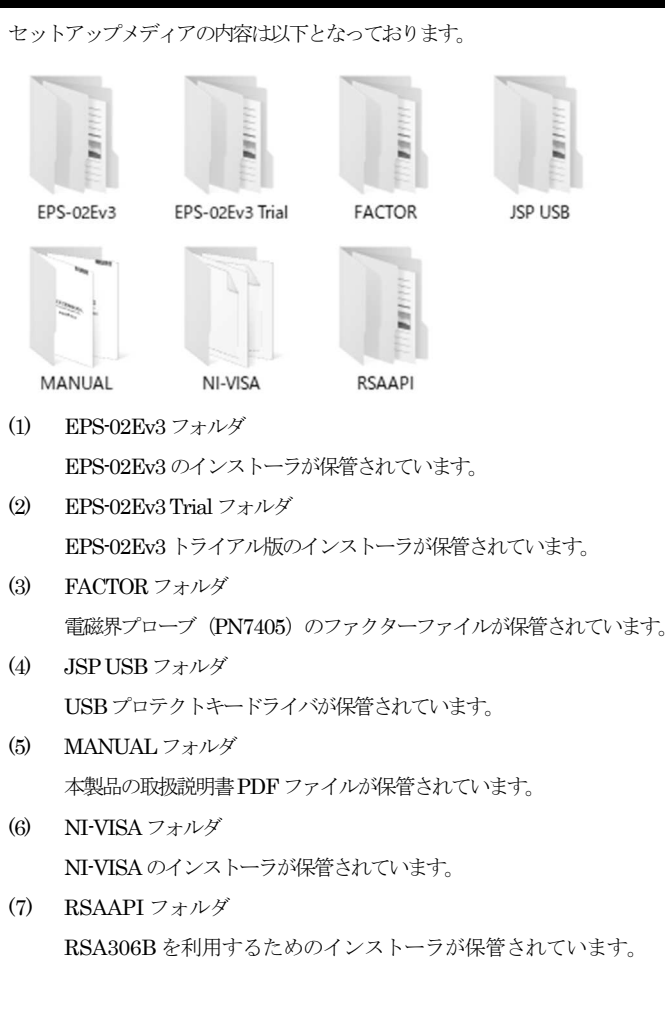

# 5. セットアップ手順

<バージョンアップ版の場合>

 (3)(5)の手順でバージョンアップを行ってください。事前に EPS-02E 又は EPS-02Ev2 ソフトウェアをアンインストールする必要はありま<br>ソイトPDS-02E FAAEPS-02E のバッ要かい埋合い - "ーンナー・パ せん。EPS-02E 又は EPS-02Ev2 が必要ない場合は、"コントロール パネル"の"プログラムのアンインストール"からアンインストールを実行してください。

<マイナーバージョンアップ版の場合>

(3)(5)の手順でバージョンアップを行ってください。

- (1) ネットワークアドレスの設定(LAN ケーブルによる接続時)
- ① PCのIPアドレスを設定します。"コントロールパネル"から"ネ<br>- パワークトサナトンター"さで切っても関のリコード。"マゲイ ットワークと共有センター"を選択して左側のリストから"アダプターの設定変更"をクリックします。
- ② ネットワーク接続できるアダプタが表示されます。スペクトラムア ナライザと接続するアダプタ(ローカルエリア接続)をダブルクリックしてプロパティを表示させます。 "インターネット プロトコル<br>、、、、、、、、、、、、、、、、、、、、、、、、、、、、、、、、、 バージョン <sup>4</sup>"を選択して"プロパティ"をクリックします。
- ③ IP アドレスを"192.168.99.3"、サブネットマスクを"255.255.255.0" に設定します。最後に OK ボタンをクリックします。以上で PC の<br>FD 7: \\\ コヺヸ゙゙゚゚゚゚ヿゖヸヸ゠ト IP アドレス設定は完了です。
- ④ スペクトラムアナライザの IP アドレスを設定します。スペクトラ ムアナライザの設定については、スペクトラムアナライザの取扱説明書を参照してください。IP アドレスを"192.168.99.100"にサブ ネットマスクを"255.255.255.0"に設定します。
- (2) NI-VISA のインストール
	- ① セットアップメディアをセットして、[NI-VISA]フォルダを開きま す。[Install.exe]を実行します。
	- ② インストールプログラムが起動します。画面の指示に従ってインス<br>ファー・オページがない。インストーンと写覧は、インストーンで トールを行ってください。インストールする際は、インストール項目に NI-VISA が含まれていることを確認してください。
- (3) EPS-02Ev3 ソフトウェアのインストール
- ① セットアップメディアをセットして、[EPS-02Ev3]-[Japanese]フォ ルダにある[EPS-02Ev3\_Jp.msi]を実行します。
- ② インストールプログラムが起動します。画面の指示に従ってインス<br>- ・・・・\* 〜 ・・・\* ・・ トールを行ってください。
- (4) USB プロテクトキードライバのインストール
- ① USB プロテクトキーを PC <sup>の</sup> USB ポートに挿入します。
- ② デバイスマネージャーから"ほかのデバイス"の"不明なデバイス" または、"HardKey"を選択してドライバのインストールを実行し ます。ドライバファイルはセットアップメディアの[JSP USB]フォルダにあります。

(5) RSA306B の利用

- ① セットアップメディアをセットして、[RSAAPI]フォルダを開きます。
- ② ご利用の PC に合わせて[32bit]又は[64bit]のフォルダを開き、フォ ルダ内の[setup.exe]を実行します。
- ③ インストールプログラムが起動します。画面の指示に従ってインス トールを行ってください。

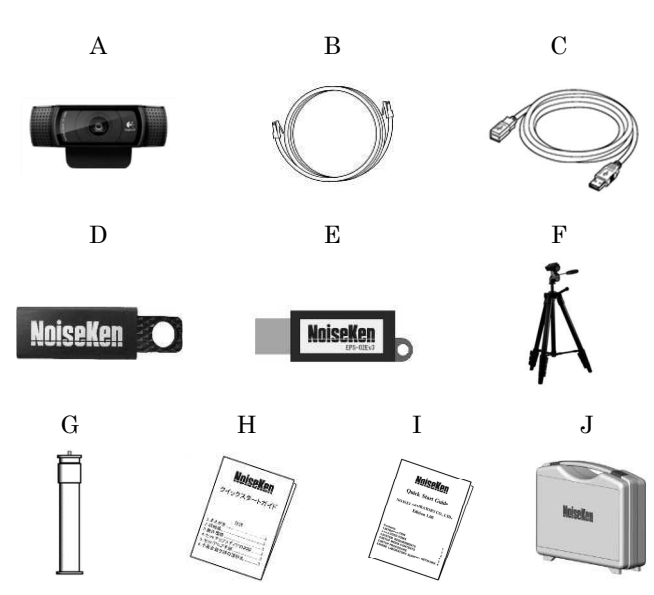

# 6. 不具合発生時の連絡先

不具合と思われる症状が現れた場合は、症状、ソフトウェアのバージョン、対象 機器のモデル名、製造番号をお調べ頂き、ご購入元または弊社カスタマサービスセンターまでご連絡ください。

□ カスタマ・サービスセンター<br>
TEL (0088)95-3030(フ⊪ーァー)

TEL (0088)25-3939(フリーコール) / (042)712-2021 FAX (042)712-2020

株式会社 ノイズ研究所 〒252-0237 神奈川県相模原市中央区千代田 1−4−4<br>гг∟ ი42–712–2031 - EAX 042–712–2030 TEL 042-712-2031 FAX 042-712-2030

PRINTED IN JAPAN